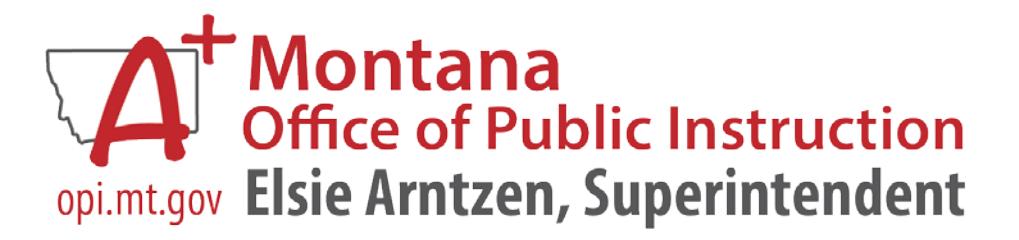

## **Achievement in Montana (AIM) Montana's State Student Information System**

# **New Users Guide**

August, 2017

### <span id="page-1-0"></span>**Table of Contents**

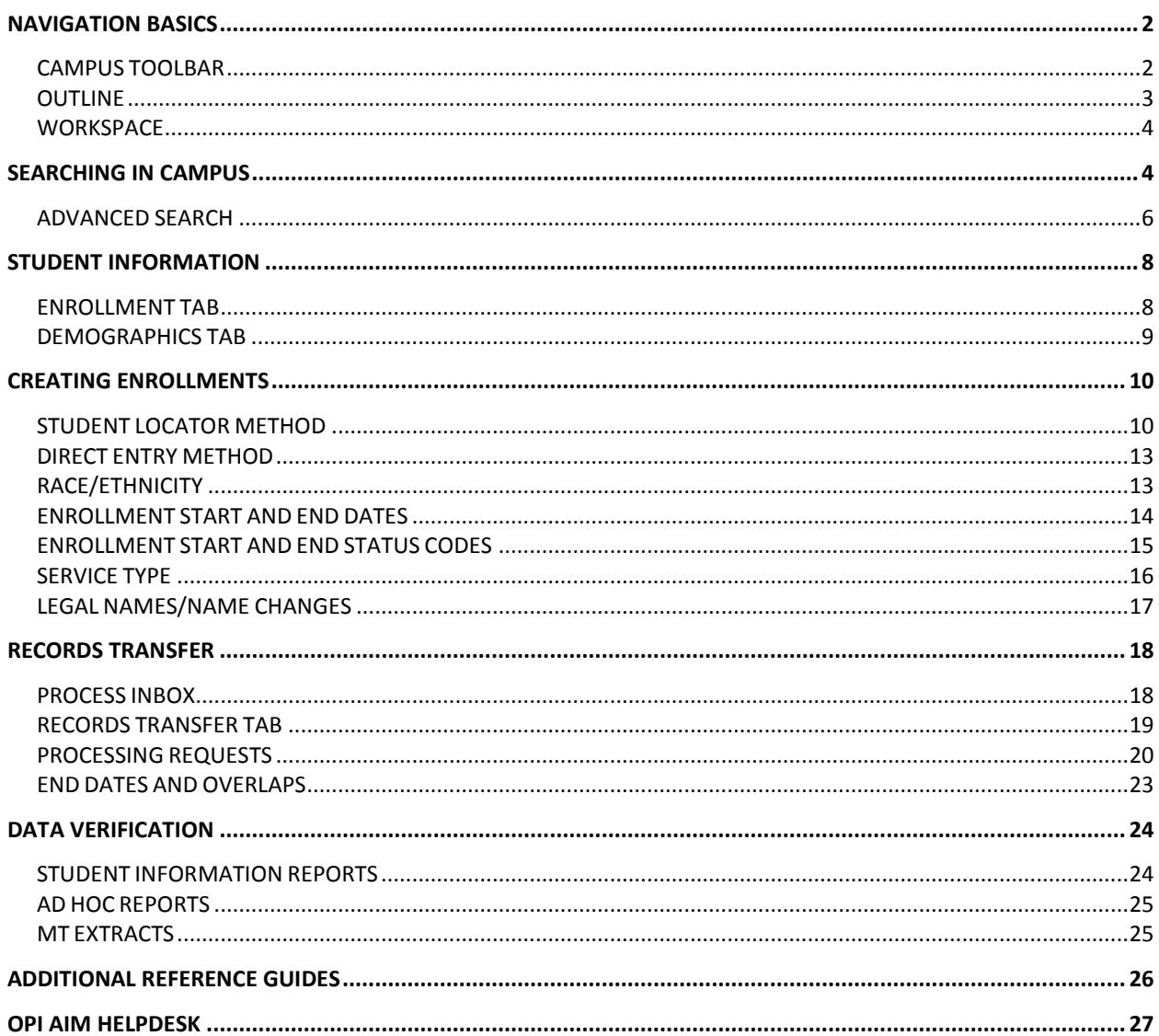

<span id="page-2-0"></span>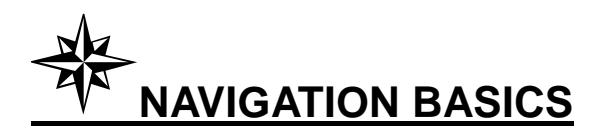

AIM MT Edition is a web-based application. A secure user name and password are required to log-in and use the system. The user name and password are supplied and maintained by your District's System Administrator.

To access the AIM MT Edition:

- 1. Open a web browser
- 2. Enter the district's URL
- 3. Enter the user name and password

The Infinite Campus application is divided into three parts, the **Campus Toolbar**, the **Outline** and the **Workspace.**

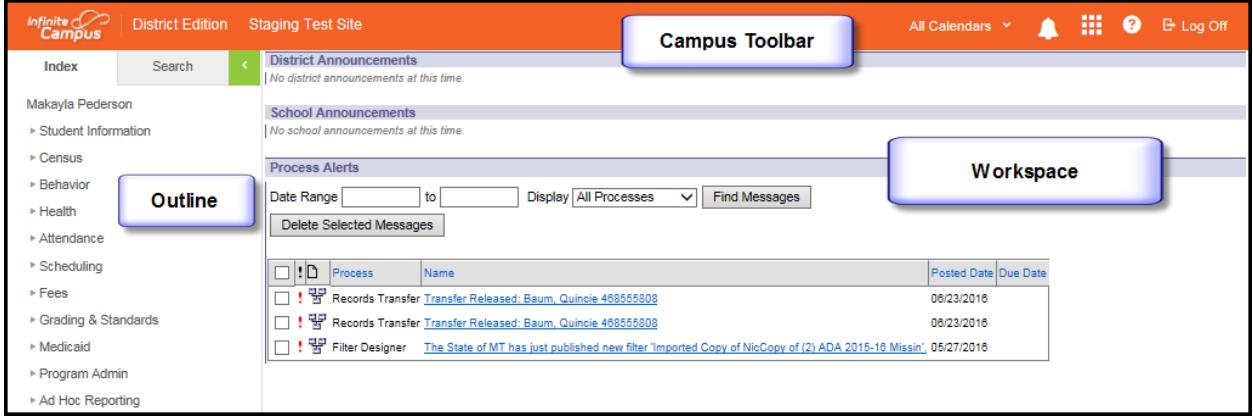

### <span id="page-2-1"></span>**CAMPUS TOOLBAR**

The Campus Toolbar is the area that defines the Year and Calendar. To find a student, the correct Year and Calendar must be selected. The tools on the far right end of the toolbar provide quick access to hide or see calendars, to switch between applications or go to Campus Community, to get or search for help and to log off.

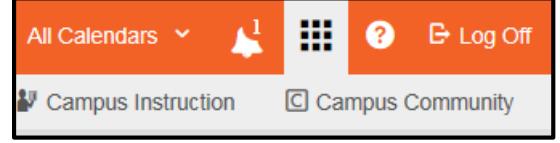

### <span id="page-3-0"></span>**OUTLINE**

The Outline is composed of two tabs: Index and Search.

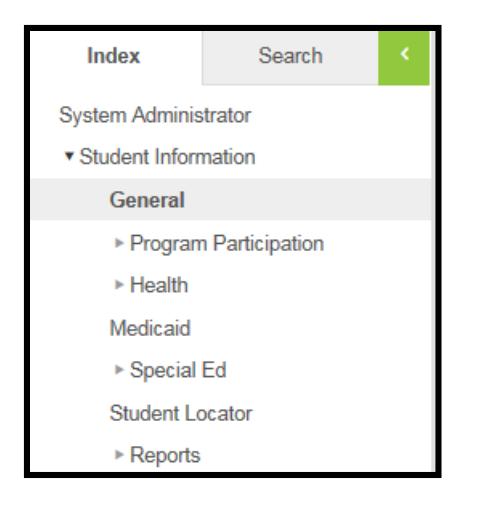

The Index tab is divided into modules. Modules are groups of similar tools. The Student Information module, for example, contains tools that help find information about students (General, Student Locator, Reports). To expand any module, click on the arrow (►) sign. To select a tool, click on the tool name.

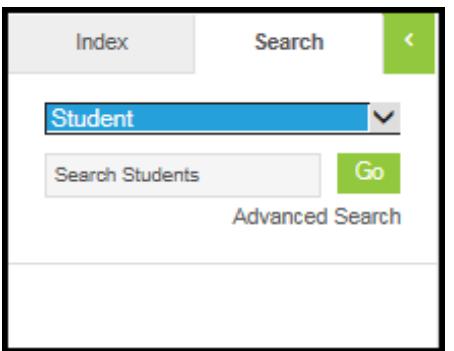

The Search tab allows the user to search for different types of information in Campus. The types of searches available to a user depend on the rights given by the System Administrator. To search, select a search type from the drop-down list and enter search criteria in the box.

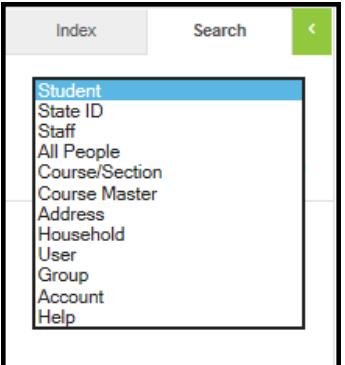

### <span id="page-4-0"></span>**WORKSPACE**

The Workspace contains the specific record or tool that is being used.

<span id="page-4-1"></span>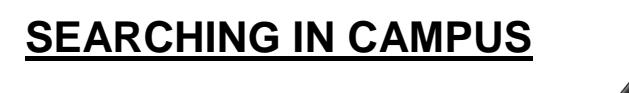

There are two levels of search in Infinite Campus, the basic and advanced search.

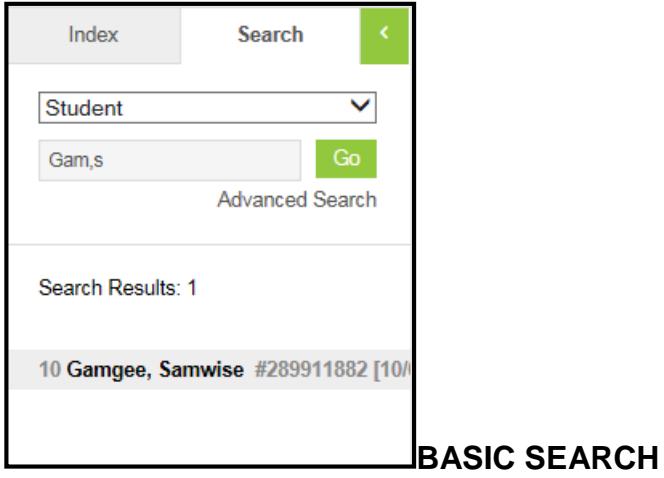

The basic search is used to find a specific data type with limited or open criteria. To use a basic search, click on the Search tab in the Outline. Select the specific data type and enter the criteria in the search box (last name, first name). Click Go.

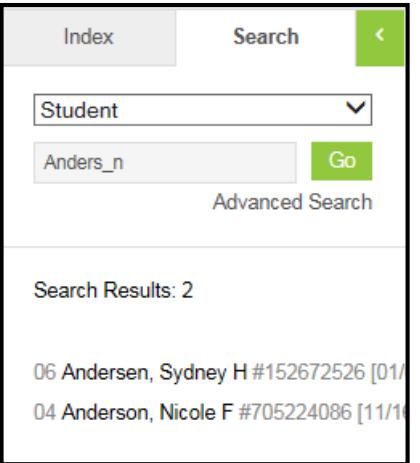

Wildcard searches can also be combined with a basic search.

The underscore (\_) replaces one character. For example, when searching for Anderson/Andersen, use the \_ to replace the o/e: Anders\_n. The search will return matches for both Anderson and Andersen.

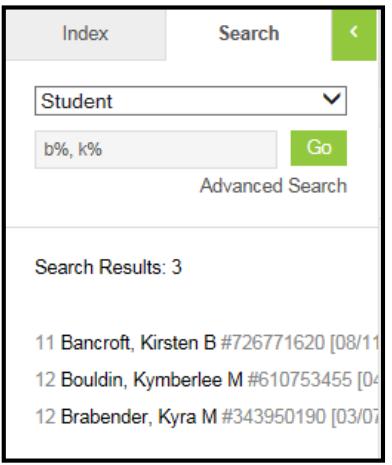

The percentage symbol (%) replaces multiple characters. It can be used for all - % alone, for after – b% returns all names whose last name begins with b, or for between b%n returns all names that begin with b and end with n. Searching with just a % symbol (or ho entry) will return all results.

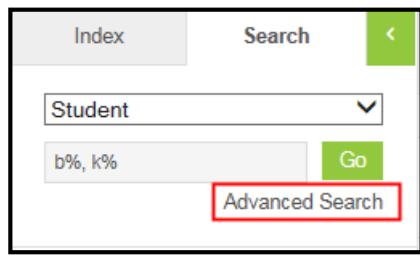

The advanced search combines a variety of data pieces to yield a more specific search result. To use the advanced search, click on the Search tab in the Outline, then click Advanced Search.

In addition to the Student Search filters there is a Saved Filter window which displays saved searches drawn from the AD Hoc Filter tool and "State Published" reports created by OPI.

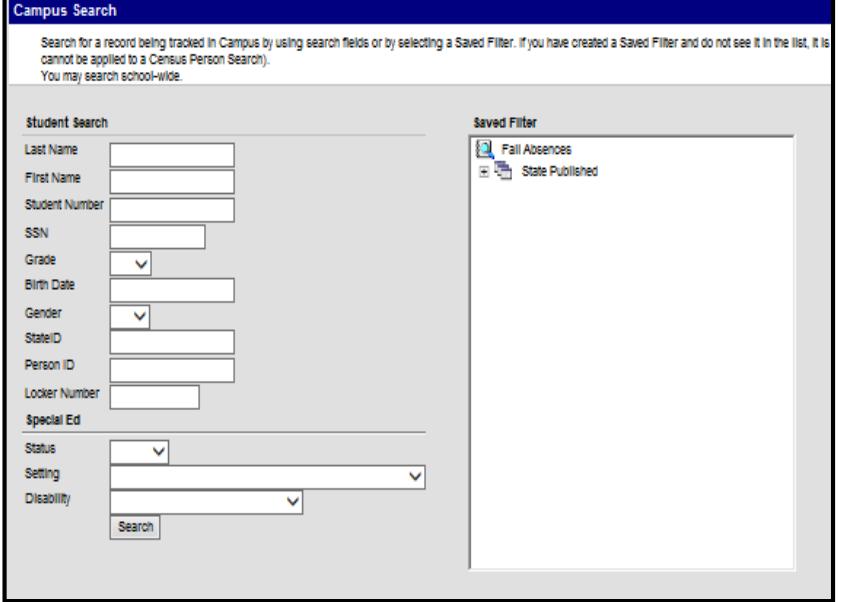

**Note:** Each AIM user can create

their own Ad Hoc filters so the items displayed in the Saved Filter window will likely vary from one user to another.

The advanced search allows the user to combine a variety of data elements or Ad Hoc Reports into one search.

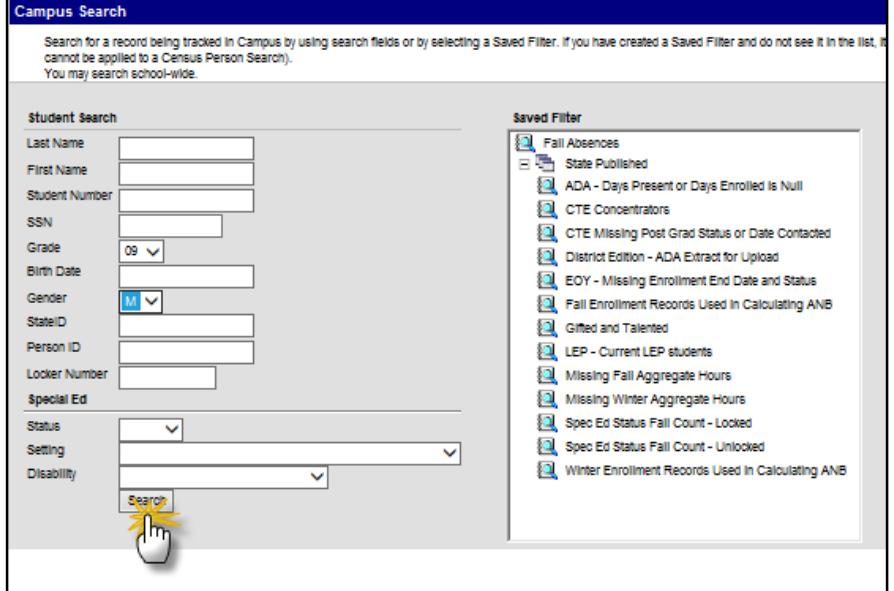

For example, to search for all ninth grade students who are male, select 09 from Grade and M from Gender. Click Search.

To use a saved filter, select the filter from the Saved Filter window. Click Search.

<span id="page-6-0"></span>**ADVANCED SEARCH**

In the example below, the State Published Current LEP Students filter is selected.

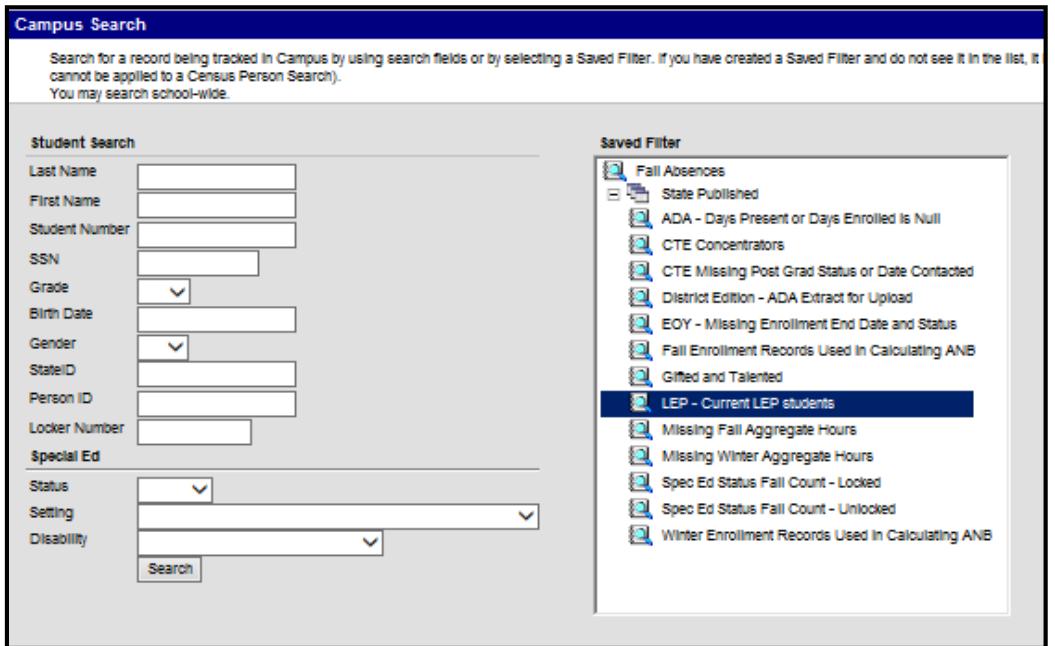

To search for all current LEP students who are ninth grade males, select the Saved Filter, select 09 from Grade and M from Gender. Click Search (under Student Search).

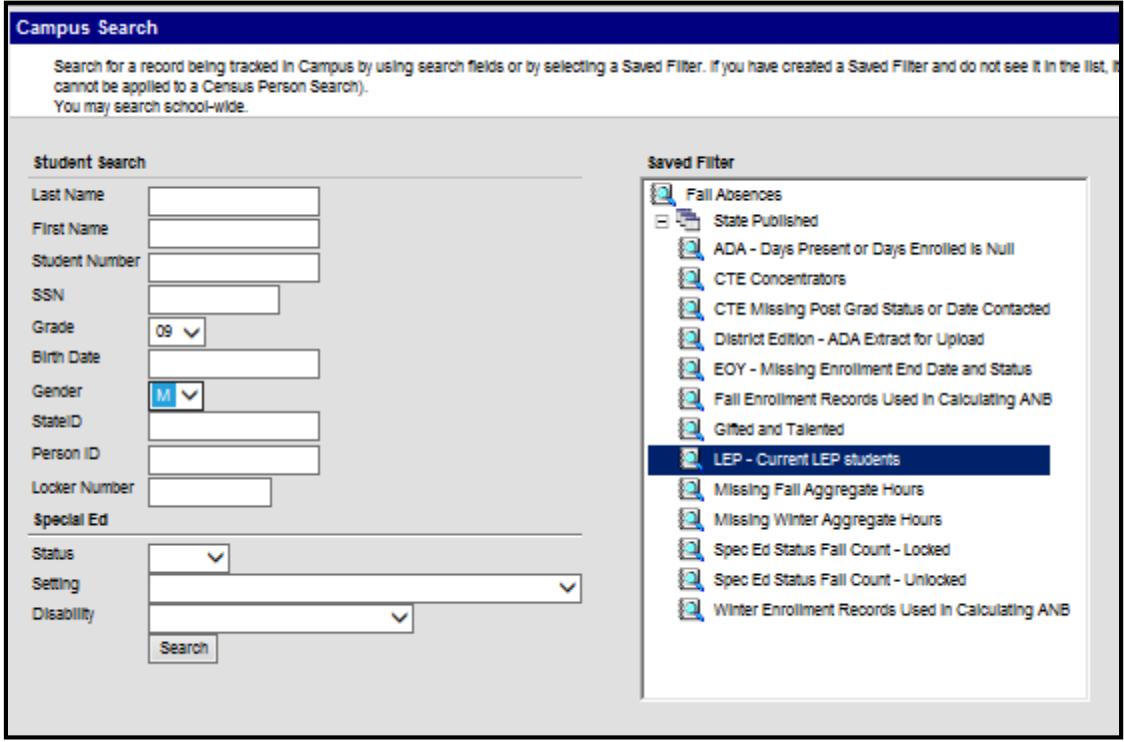

### <span id="page-8-0"></span>**STUDENT INFORMATION**

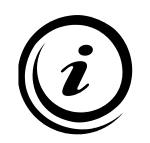

Student data is contained in three primary locations in Campus: the Summary tab, the Enrollment tab and the Demographics tab.

#### **SUMMARY TAB**

*Path: Index/Student Information/General/Summary*

The Summary tab contains read-only data about a student. The information included on the Summary tab includes Name, Gender, Race/Ethnicity, Birthdate, Student Number (local ID number), and State ID.

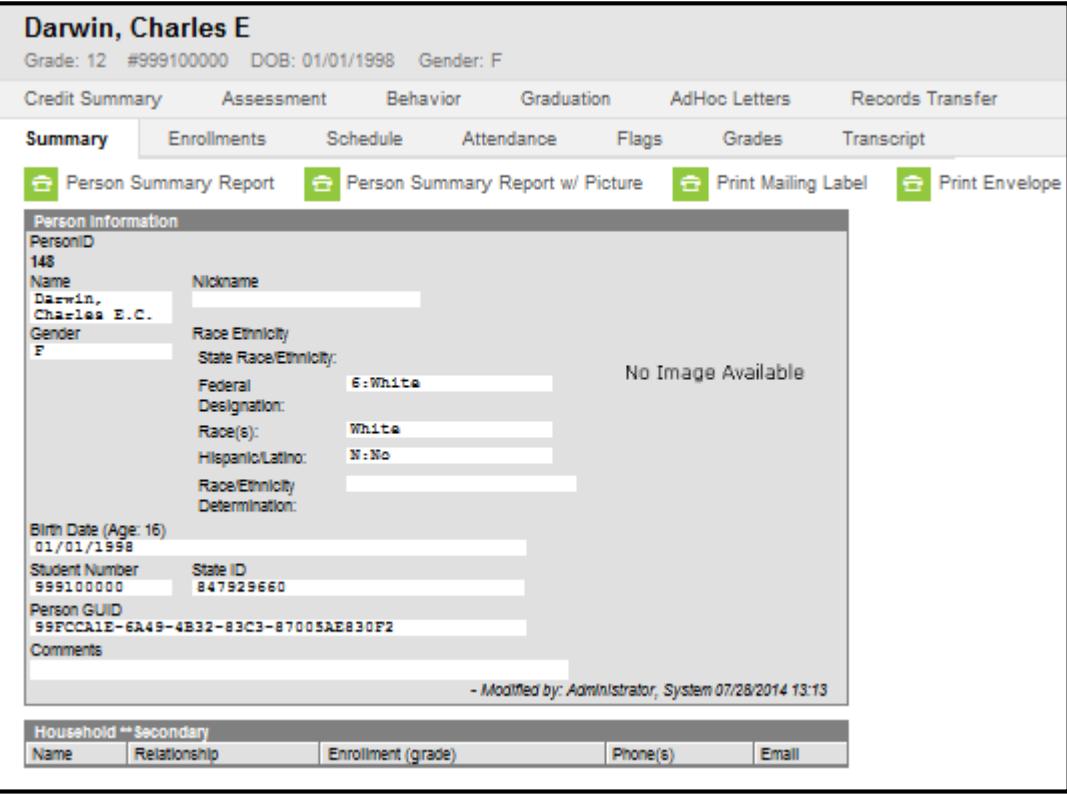

### <span id="page-8-1"></span>**ENROLLMENT TAB**

*Path: Index/Student Information/General or Index/Census/People/Enrollments*

The Enrollment tab contains information about a student's current and historical enrollment into a school and/or district. The basic elements of an enrollment record are the student's Start/End Dates, Start/End Status, Grade Level, and Service Type. These elements will be outlined in more detail in the next section.

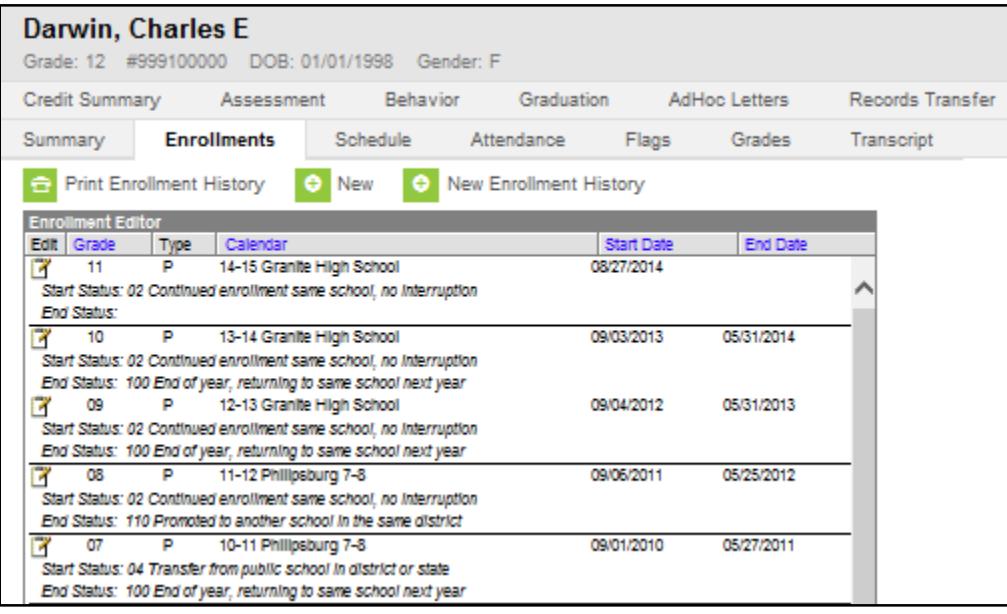

### <span id="page-9-0"></span>**DEMOGRAPHICS TAB**

*Path: Index/Census/People/Demographics*

The Demographics tab allows a user to correct a misspelled name, incorrect birthdate, Race/Ethnicity code, or Student Number (local ID).

NOTE: If a student changes their legal name (or it is discovered that the student is enrolled with a name other than their legal name) use the Identities tab to make those changes (see page 18).

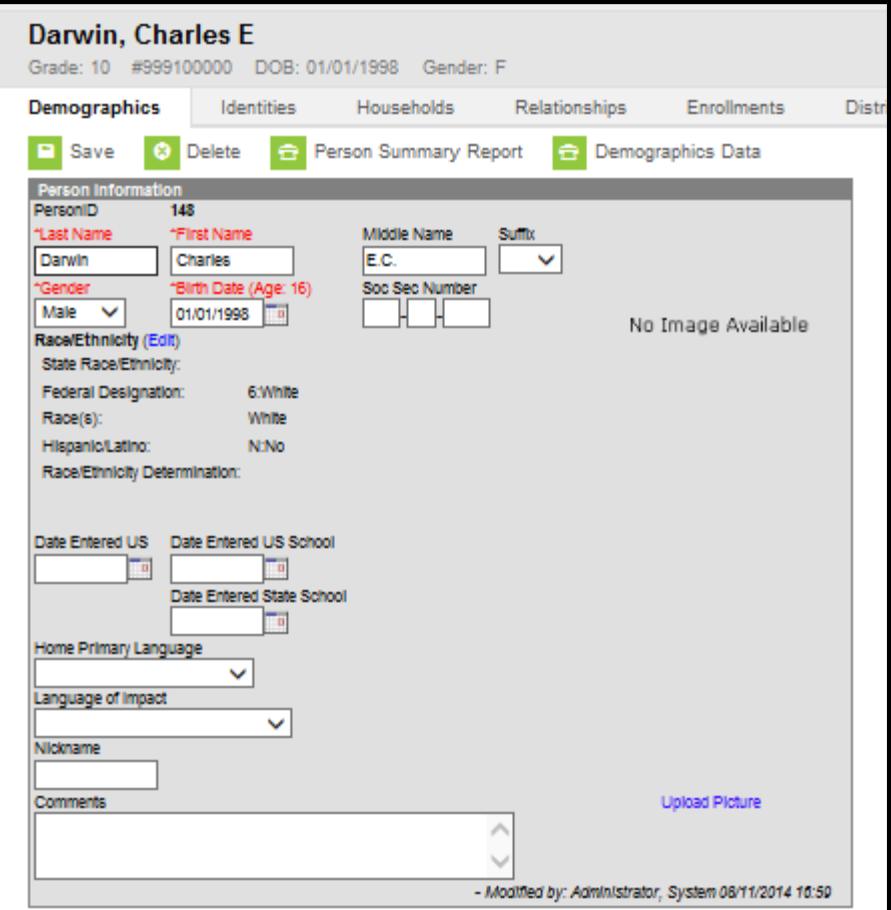

### <span id="page-10-0"></span>**CREATING ENROLLMENTS**

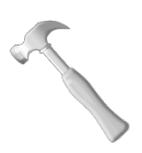

### <span id="page-10-1"></span>**STUDENT LOCATOR METHOD**

*Path: Index/Student Information/Student Locator*

The Student Locator is the preferred method for enrolling new students into AIM MT Edition. The Student Locator searches the state database for students previously enrolled in a Montana school district. Using the Student Locator decreases the chances of creating a duplicate State Student ID.

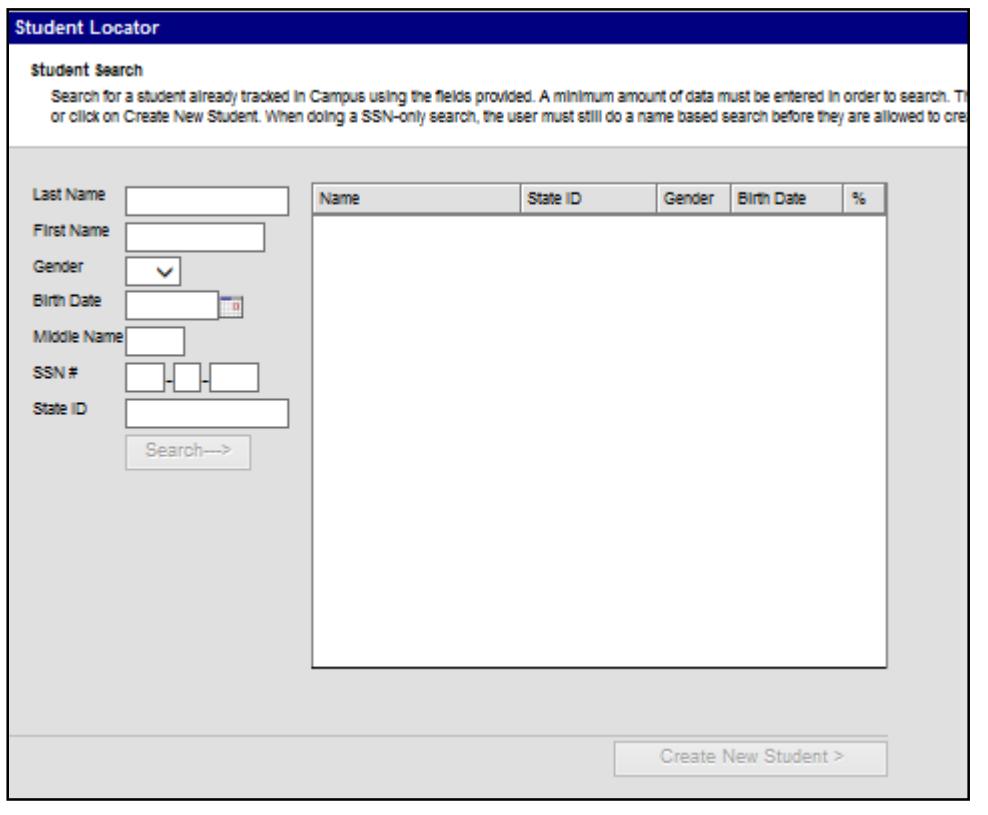

The student's Last Name, First Name and Gender are required for a search. A student should always be entered with their legal name. If a student has been previously enrolled in a Montana school district, but a match is not generated, try commonly used last names, nicknames, switch first and last names, or vary the gender. If a

match is still not generated, contact the OPI AIM Staff for assistance (1-877-4AIMMT1 or 1-877-424-6681).

Tips for Success:

-- No periods on Jr and Sr suffixes.

-- If the first name is two names (e.g., Mary Ann) try the combined name as well as the first name only under first name.

If a match is generated, verify the student's birthdate. Hovering over the student's name will show their last enrollment and grade level. If those match the enrolling student, click on the student's name. From the Student Information screen use the Direct Method (page 15) to create a new enrollment.

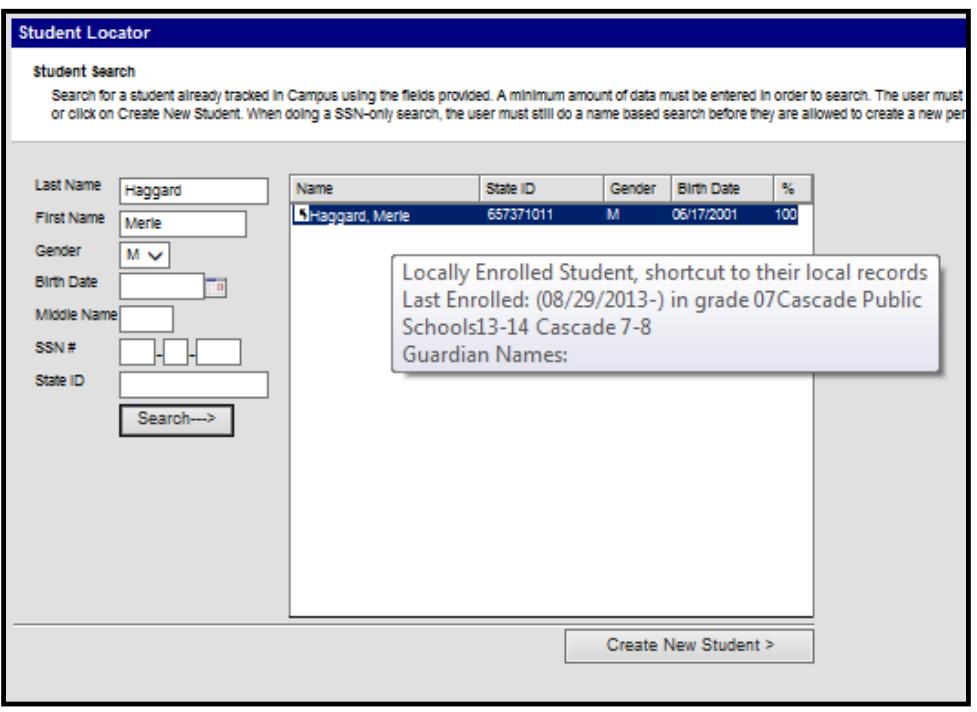

If the student has not been previously enrolled in a Montana school district, click Create New Student. A message will pop up, warning the user that this process will create a new State Student ID. Click OK.

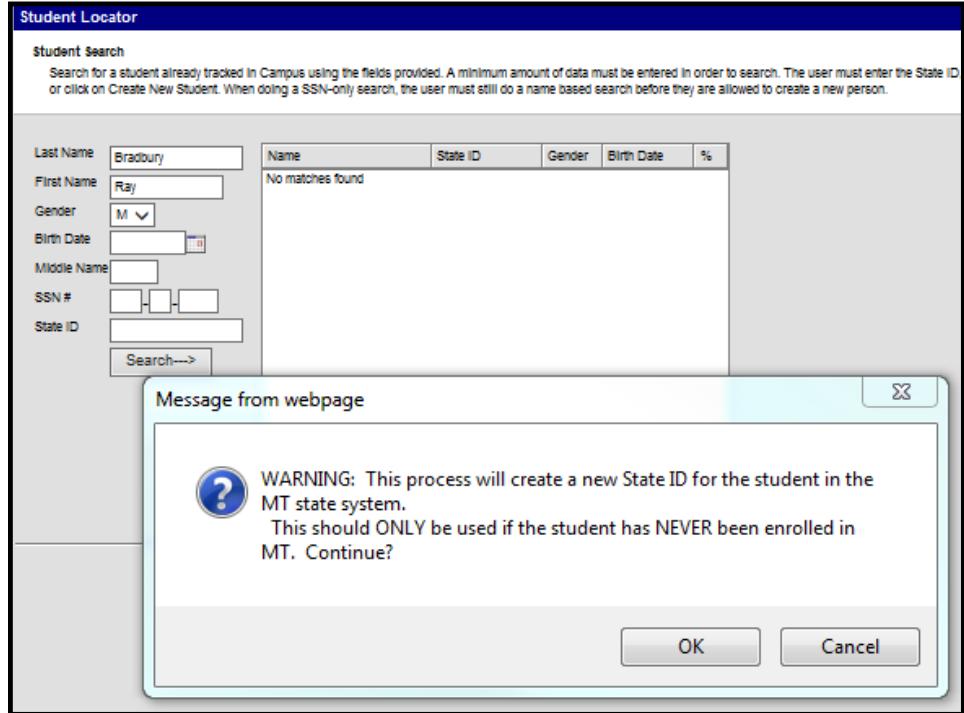

1. Person Info: Enter the Student Number (local ID) – *optional*. If this is a new student, the State ID will populate when the record is saved.

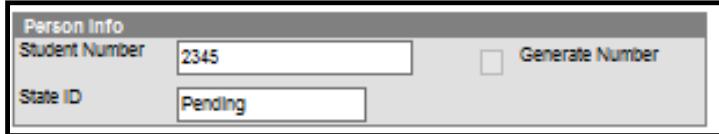

2. Identity Info: Enter the required information (marked with a red asterisk (\*)).

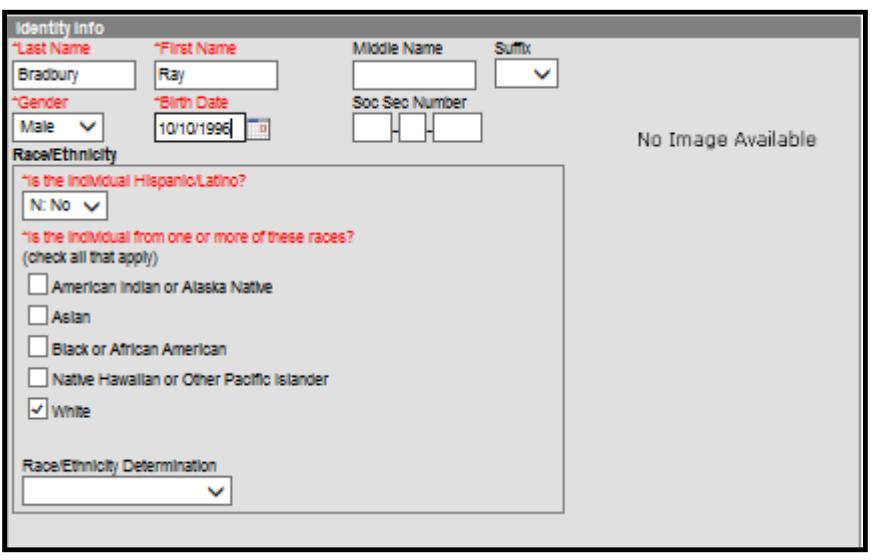

3. Enrollment Detail: Enter the student's Start Date, Start Status and Grade.

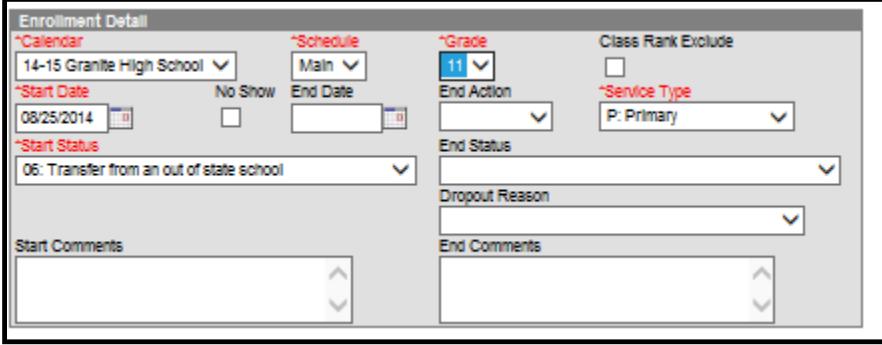

4. Click Save to enroll the student. The Student Records Transfer wizard will appear. Click Submit Request. Records from the sending district will be automatically requested (this feature **does not** replace an official records transfer request from the district – only information contained in the sending district's database will be sent).

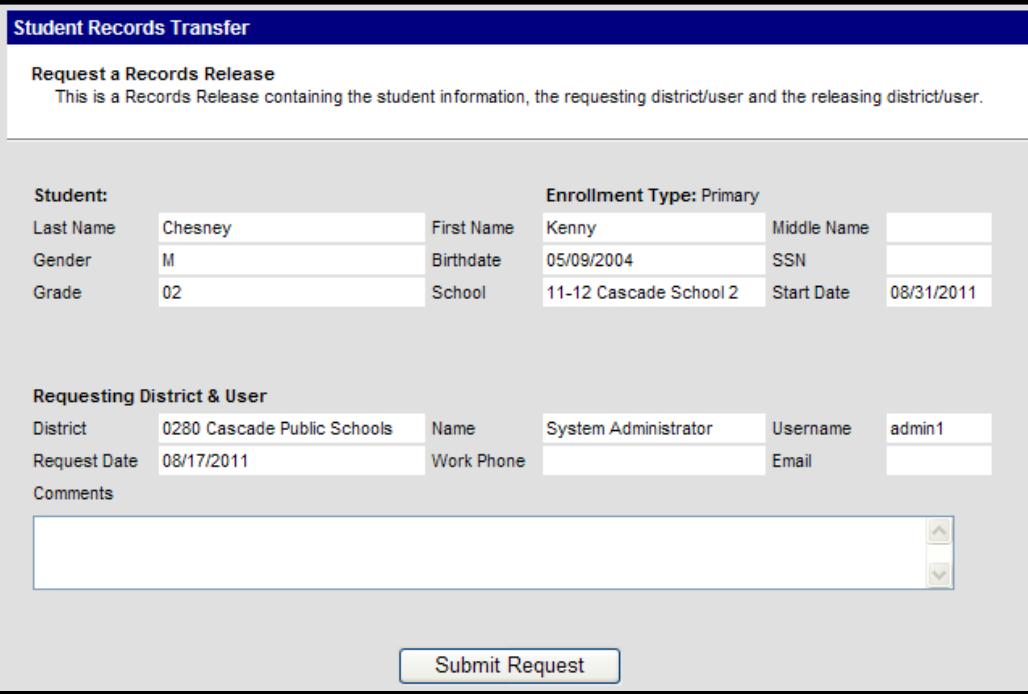

### <span id="page-13-0"></span>**DIRECT ENTRY METHOD**

*Path: Index/Student Information/General*

Students who were previously enrolled in a school of the district can be enrolled in the next year by opening the enrollment record from the previous year and using it to create an enrollment in the following year.

After pulling up a student's General Information screen (Search tab, enter last name, click Go), click the Enrollments tab. Change the Year to 14-15 and select a school. Click New. Enter the 14-15 *Start Date*, *Start Status*, *Grade Level* and *Comments* (if applicable). Click Save. If the student is transferring in from another district in the state of Montana, a records request will have to be initiated (see page 21).

### <span id="page-13-1"></span>**RACE/ETHNICITY**

#### *Path: Index/Census/People/Demographics*

Districts should encourage parents of students new to the district to provide accurate information on students' race and ethnicity. Parents also need to be made aware they have the right to refuse to answer the race and ethnicity questions, but a third party observer will then designate the student's race and ethnicity.

1. To enter or edit race and ethnicity information, locate the student's demographic information (Index/Census/People/Demographics). Next to the Race/Ethnicity section, click Edit.

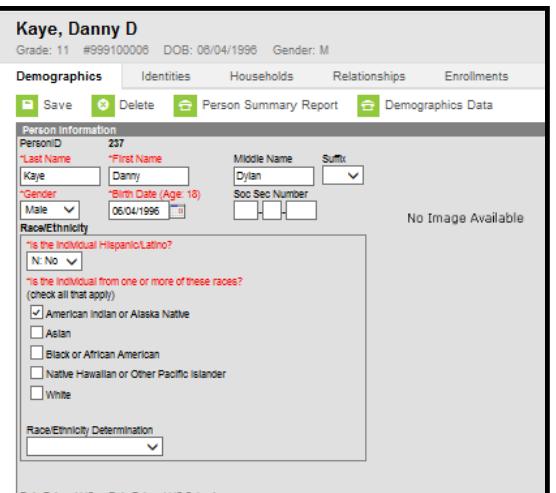

2. Enter the appropriate Ethnicity and Race information. Both questions are required and multiple Races may be selected.

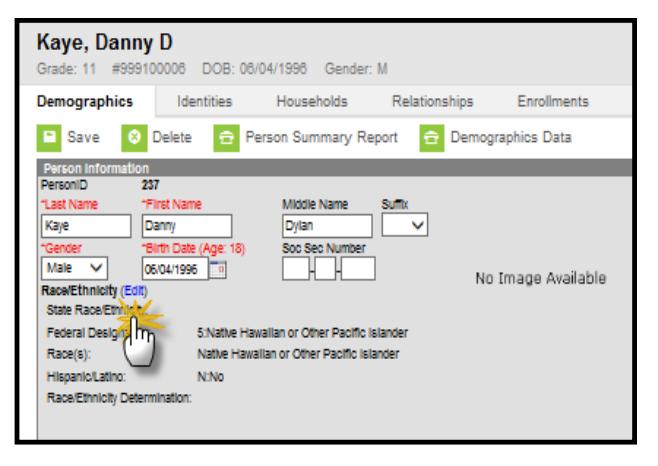

3. The Race/Ethnicity Determination field is optional. It may be used to track how a student's Race/Ethnicity was determined.

### <span id="page-14-0"></span>**ENROLLMENT START AND END DATES**

*Path: Index/Student Information/General/Enrollments*

The student's Start and End Dates are a reflection of the actual dates that a student attends a school. The Start Date is the student's first day of attendance (not necessarily the enrollment date). A student may enroll prior to the first day of enrollment. The End Date is the student's last day of attendance (not the date the records request is received). A student may leave a district for a period of time before a records request (or other notification that the students has exited) is received. Once the notification is received, the Student's End Date should be changed to reflect the last day of attendance.

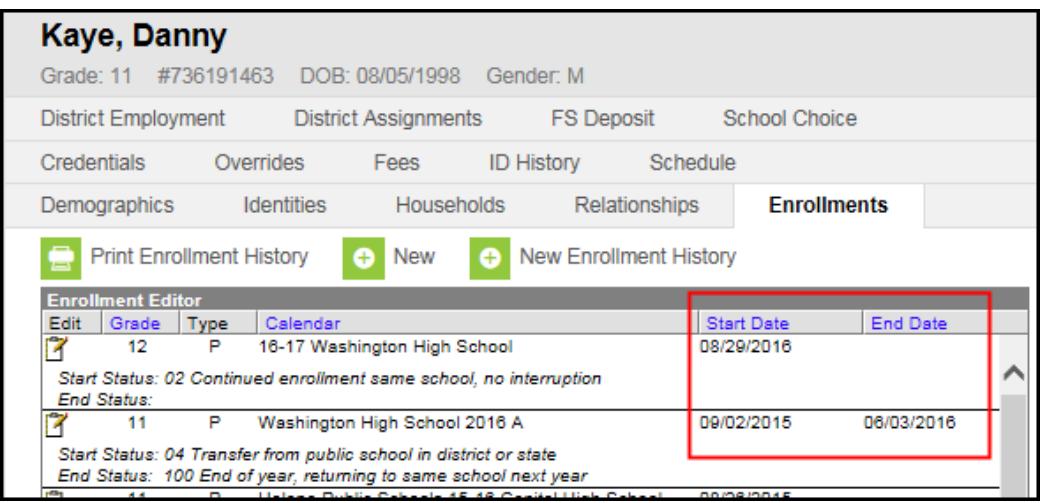

### <span id="page-15-0"></span>**ENROLLMENT START AND END STATUS CODES**

*Path: Index/Student Information/General/Enrollments*

The student's Start and End Status codes are a reflection of where the student came from and where the student is going. For State reporting purposes, it is important that these codes be as accurate as possible.

See [Appendix A](http://opi.mt.gov/Portals/182/Page%20Files/AIM/2%20AIM%20USER%20GUIDES/User%20Guides%20by%20Topic/Code%20Definition%20Appendices/APPENDIX%20A%20Enrollment%20Start%20Status.pdf) for definitions of Enrollment Start Status codes. See [Appendix B](http://opi.mt.gov/Portals/182/Page%20Files/AIM/2%20AIM%20USER%20GUIDES/User%20Guides%20by%20Topic/Code%20Definition%20Appendices/APPENDIX%20B%20Enrollment%20End%20Status.pdf) for definitions of Enrollment End Status codes.

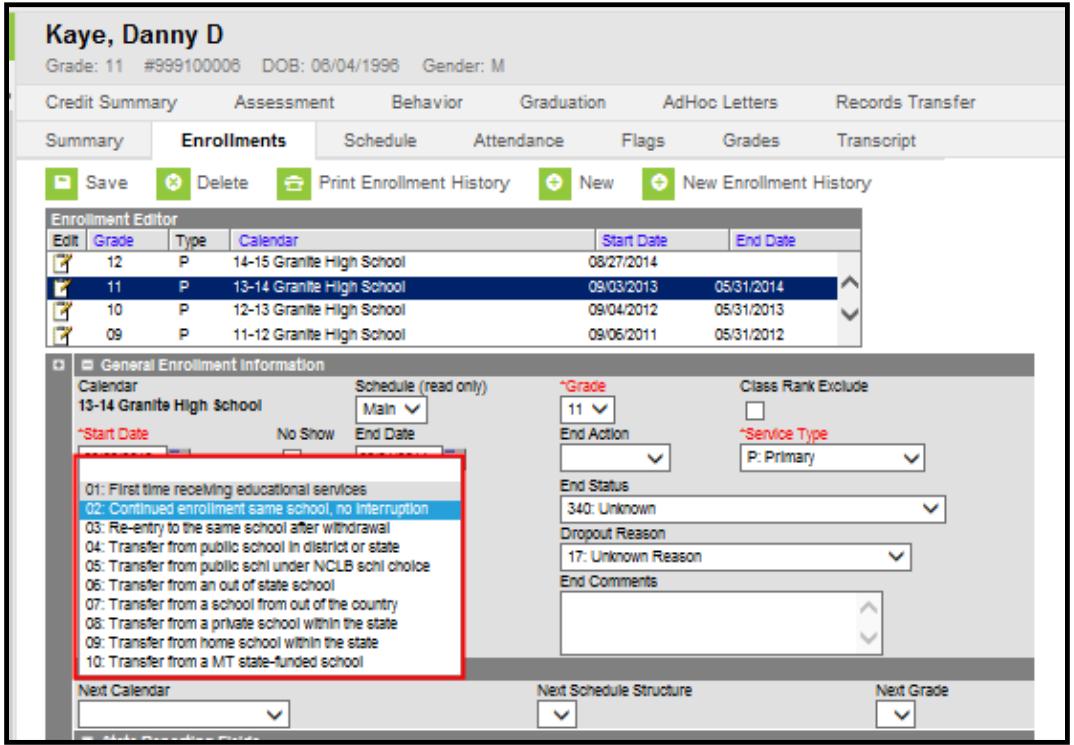

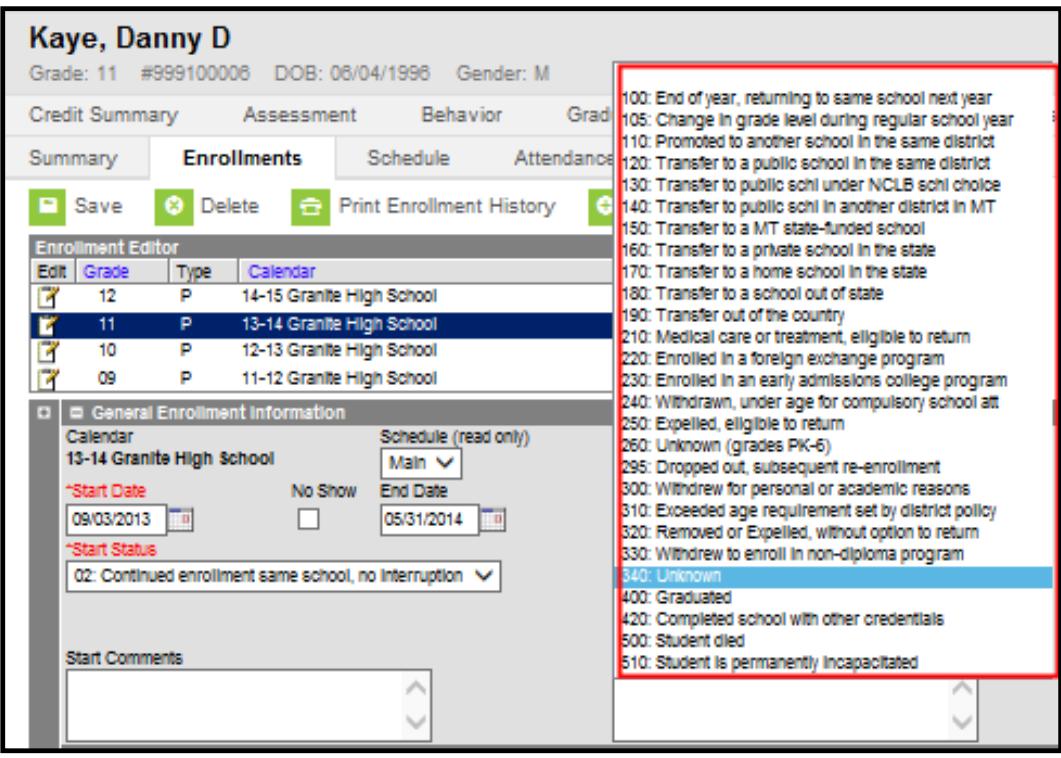

### <span id="page-16-0"></span>**SERVICE TYPE**

*Path: Index/Student Information/General/Enrollments*

The Service Type is a partial indicator of a student's enrollment status. There are three choices for Service Type:

- 1. **P: Primary** the Primary Service Type indicates that the student is primarily enrolled in this school or district for educational services.
- 2. **S: Partial**  the Partial Service Type indicates that the student is enrolled primarily at another school or district, but receives some educational services from this school or district. (e.g., a home school student who takes a math class at the local high school or an  $8<sup>th</sup>$  grade student with a primary enrollment at the middle school but taking a math class at the high school).
- 3. **N: Special Ed Services**  the Special Ed Services Service Type indicates that the only services a student receives from the school or district is Special Education services. This Service Type applies to students who receive their educational services from another type of school (e.g., home school or private school), but comes to the school or district for Special Education services. This Service Type applies most often to Pre-Kindergarten students who receive Special Education services (including speech).

A student may have a Primary enrollment at one school and a Secondary or Special Ed enrollment in another. However, a student can **never** have two primary enrollments with overlapping dates.

In this example a student has a Primary enrollment in the eighth grade at the middle school and is also taking an advanced class at the high school. The enrollment at the high school has a Service Type of S: Partial and is listed as a ninth grade enrollment (because this high school does not include the eighth grade level).

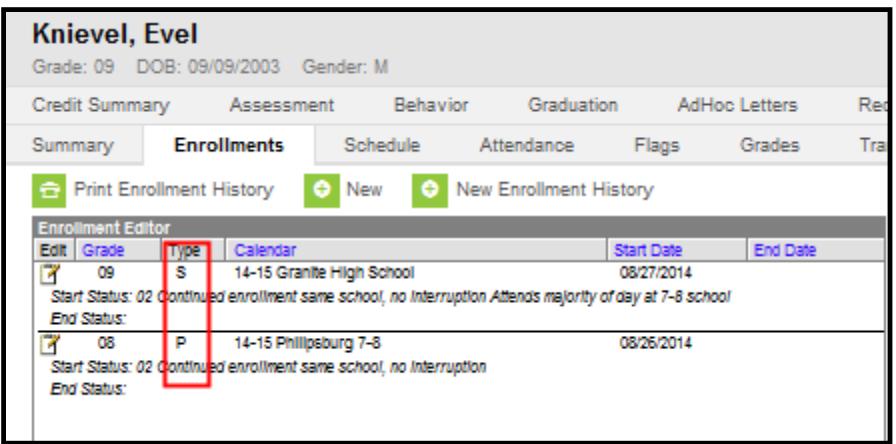

In this example a student is enrolled in a home school and is taking a speech class at the local high school. Because the student is receiving only Special Ed services from the public school his Service Type is N: Special Ed. A note has been added to the student's Start Comments explaining the situation.

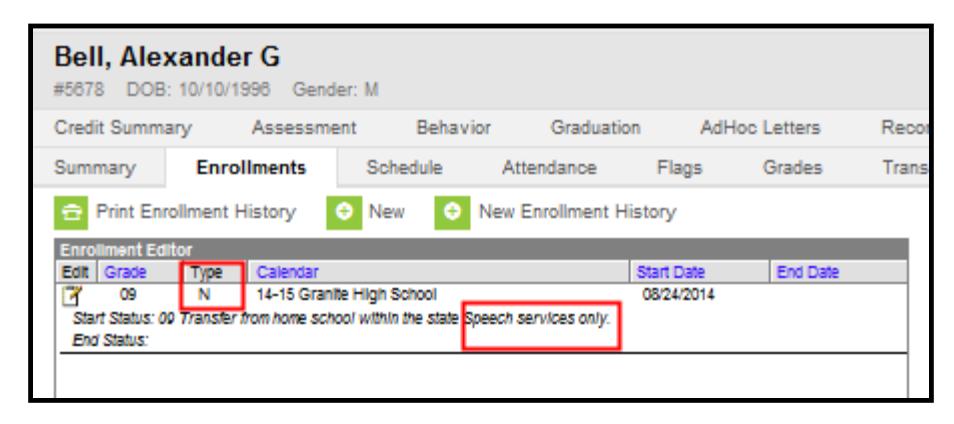

### <span id="page-17-0"></span>**LEGAL NAMES/NAME CHANGES**

*Path: Index/Census/People/Identities*

The AIM system is designed so that each student has only one State Student ID that stays with a student from the first enrollment into public school through graduation from high school. To prevent duplication, it is highly recommended that legal names are used in AIM. The AIM system allows multiple identities to be attached to a single State Student ID, to accommodate necessary legal name changes.

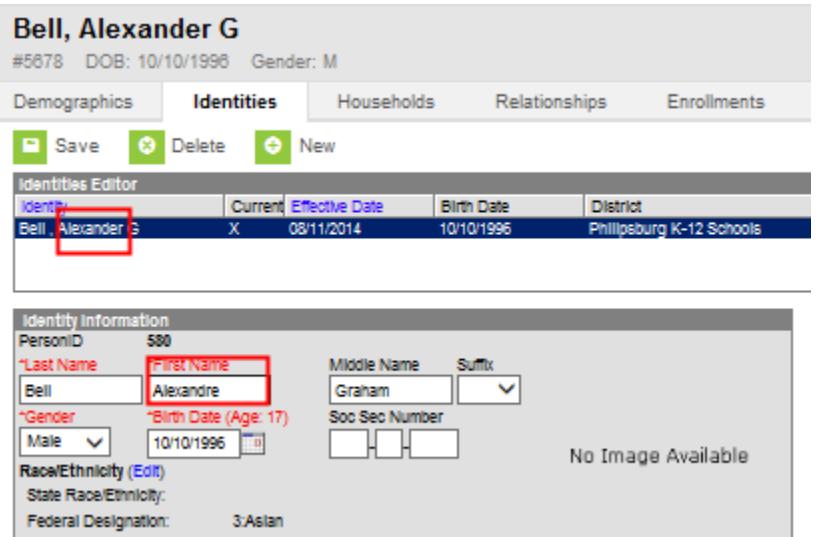

Simple corrections of typographic errors in the student's name or changes to the student's birthdate, race/ethnicity, and gender should be made on the Demographics tab.

However, if a student's legal name changed or if the student was entered with a name that is not the legal name, create a new identity on the Identities tab.

On the Identities tab, click New. Change the student's name. Click Save. The student's records will be attached to this name with a historical tie to the previous name.

### <span id="page-18-0"></span>**RECORDS TRANSFER**

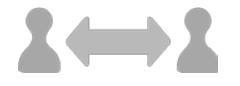

The Records Transfer tool in the AIM MT Edition is used mainly to facilitate the transfer of Special Education records. The Records Transfer tool can also be used to reconcile enrollment overlaps and provide student transfer information such as LEP data.

When a student that is new to the district is enrolled using the Student Locator, the Records Transfer Wizard opens automatically to generate a request immediately. If a student is enrolled using the direct entry method, the administrator must manually generate a Records Transfer request. The next sections explain how to enter a manual Records Transfer request and view the status of all requests.

### <span id="page-18-1"></span>**PROCESS INBOX**

The Process Inbox allows a user to view the status of each Records Transfer request made through AIM.

The Process Inbox is located on the user's main page. To access the Process Inbox, click on the user's name on the Index tab. Use the pull-down menu to select Records Transfer. Click Find Messages.

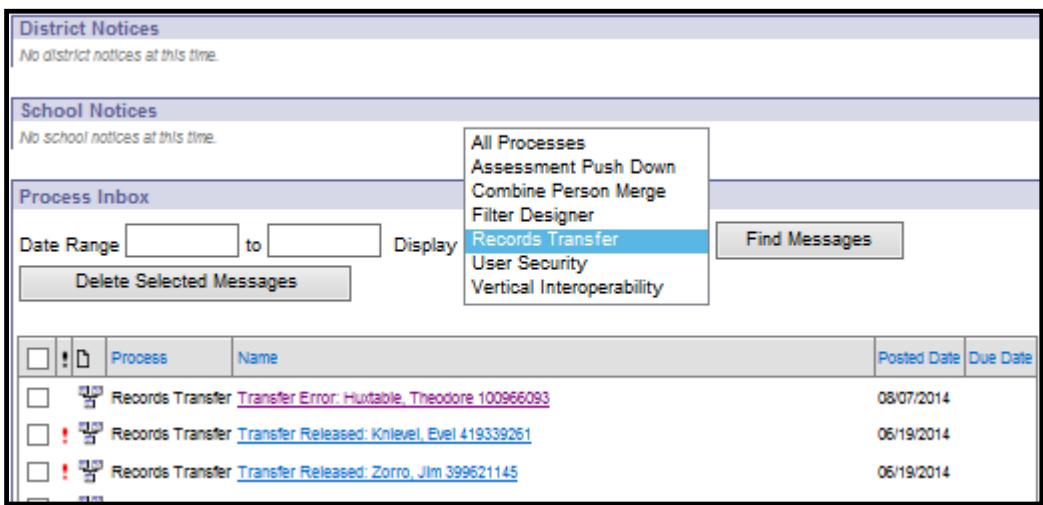

The list shows the current status of all records transfer requests. Click a message to open the record and view details. Details look like this:

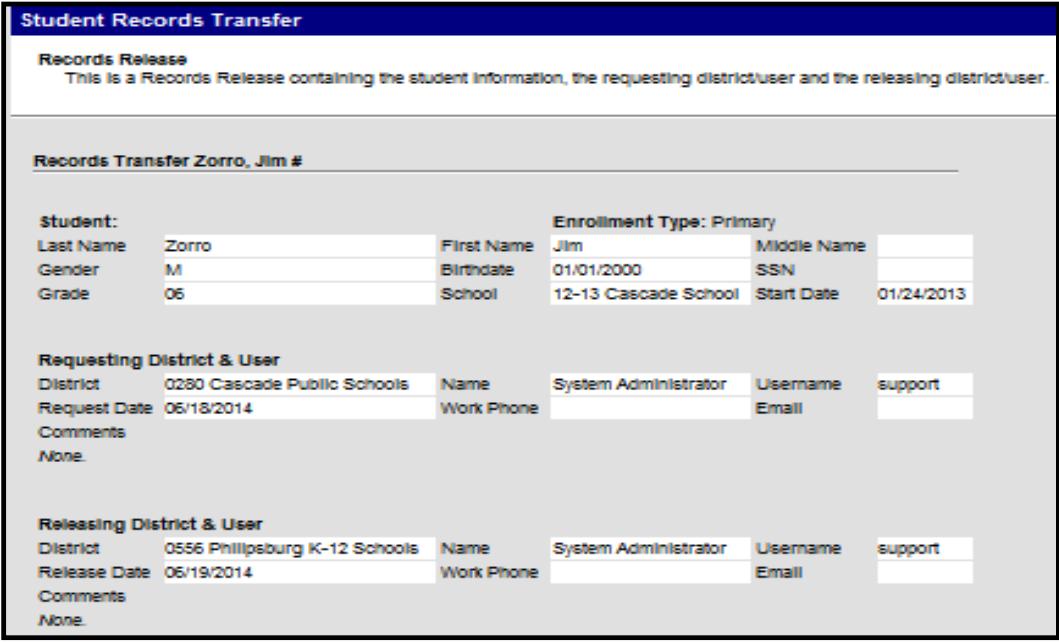

### <span id="page-19-0"></span>**RECORDS TRANSFER TAB**

*Path: Search/Student/(enter student name and click Go)/Records Transfer*

On the enrollment record for a particular student, the Records Transfer tab contains information about all pending and completed transfer requests.

The Transfers section shows the Request Date, the student's name, Status, Requesting District and Releasing District. Open the record by clicking on the student's name. The detail screen is shown below.

To manually request records from a student's former district, click New State Transfer Request.

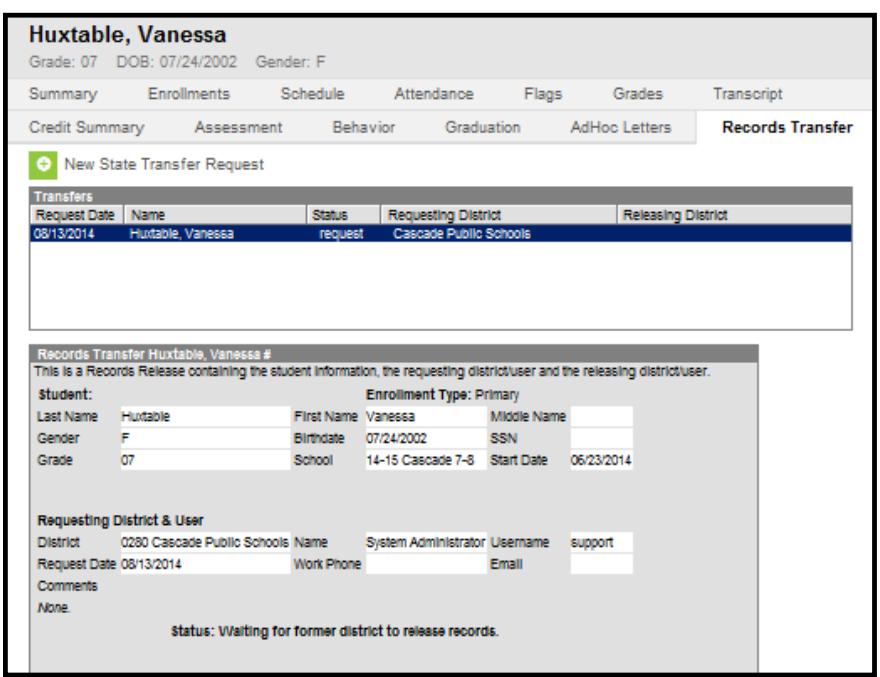

**NOTE:** When a student who has never been enrolled in the district is entered using the Student Locator, this step is not necessary as a records request will be sent automatically (see page 14). If the student was previously enrolled in the district at any time, the screen will not automatically produce a records request, so it must be manually entered.

### <span id="page-20-0"></span>**PROCESSING REQUESTS**

### **Transfer into a District - Entering a Records Transfer Request**

If the student is enrolled using the direct entry method - OR - if the student was entered using the Student Locator but was previously enrolled in the district at some time in the past, the district must manually enter a records request.

To enter a manual records request, enter the Year and School. From the Search tab, enter the student's last name and click Go. The student's enrollment record opens. Click the Records Transfer tab and click New State Transfer Request.

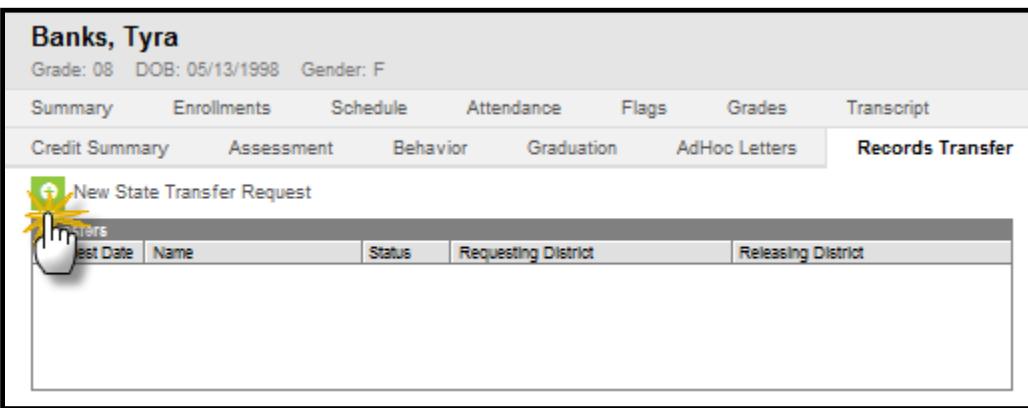

Click Submit Request to initiate a transfer request. The status of a request can be

verified on the Process Inbox or in the Records Transfer tab of the student's record.

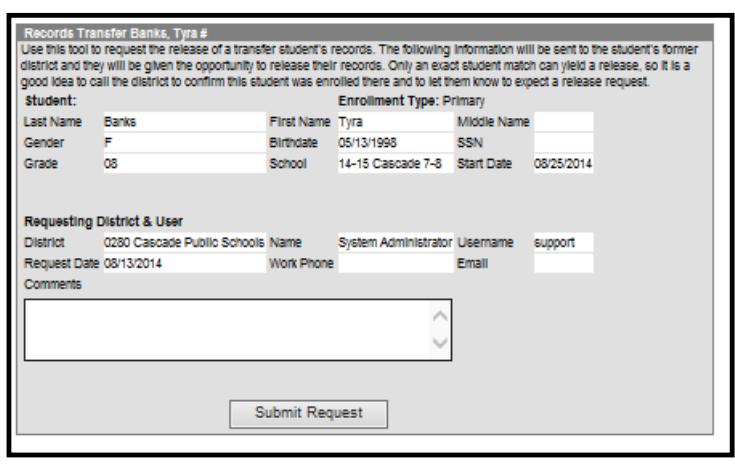

AIM processes the request and gathers records from the previous school district. Once the record has been processed by the former district, a "Transfer Released" message will appear in the Process Inbox or on the student's Records Transfer tab. Click on the student's name. A list of available documents and imports will be listed below the transfer information.

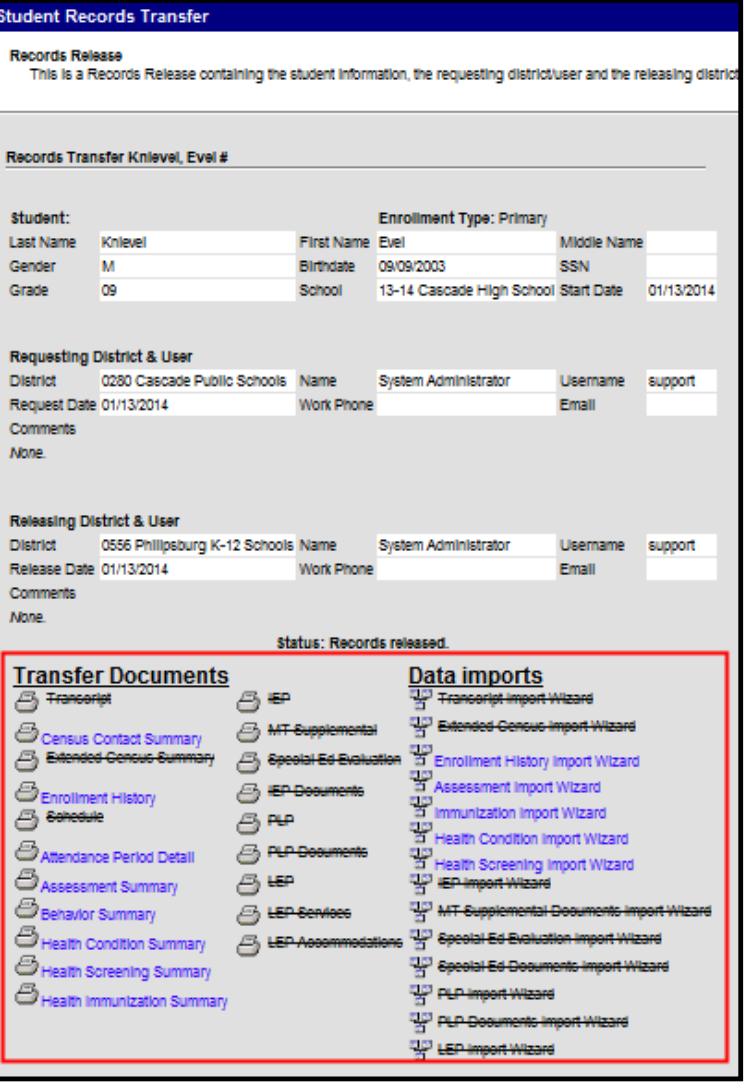

Transfer Documents are PDF records that can be printed and added to a student's paper file. Data Imports are wizards that import data directly into the district's AIM MT Edition database.

To open a document or activate a wizard, click on the link. Documents that are not available for import will be listed in strikethrough text.

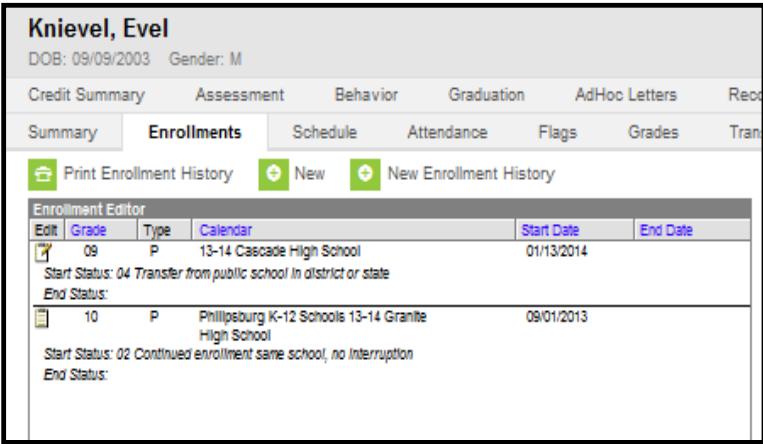

To import a student's enrollment history, click the Data Import called Enrollment History Import Wizard. The Wizard will display the student's enrollment history in the releasing district. Click Save to import the data. The enrollment history record will now display in the new district's database.

### **Transfer out of District**

When a student transfers out of the district, a transfer message will be generated by the new district when they enroll the student. (Using the Student Locator, the message was generated automatically; using the direct entry method, the district must have entered a transfer request manually.)

The message "Request for you to release:" will appear in the Process Inbox (or click on the student's Records Transfer tab). Click on the underlined link to open the request.

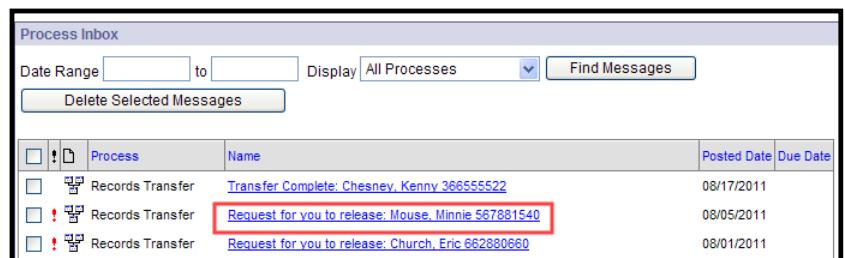

There are three options on the Student Records Transfer.

- 1. **Release records** an acknowledgement that this student has left the district and enrolled into the receiving district. The records in the database will transfer to the new school.
- 2. **Reject Request**  this should only be used if the student has not actually left the district or if there is a legal reason to withhold the records. In the case of common names, the new district may have accidently enrolled the wrong

student. Please call the receiving district or the OPI AIM Staff to resolve the overlap.

3. **Ignore Request** – this should never be used. If there is not time to process the request, click on another module or tool in the application and come back to it later. The request may contain important information that the receiving district needs for the student.

### <span id="page-23-0"></span>**END DATES AND OVERLAPS**

The Records Transfer tool can aid in reconciling enrollment overlaps. When a student transfers to a new district, the transfer request shows the student's Start Date in the new district. If there is an overlap in enrollment, the Records Transfer request will appear with a warning.

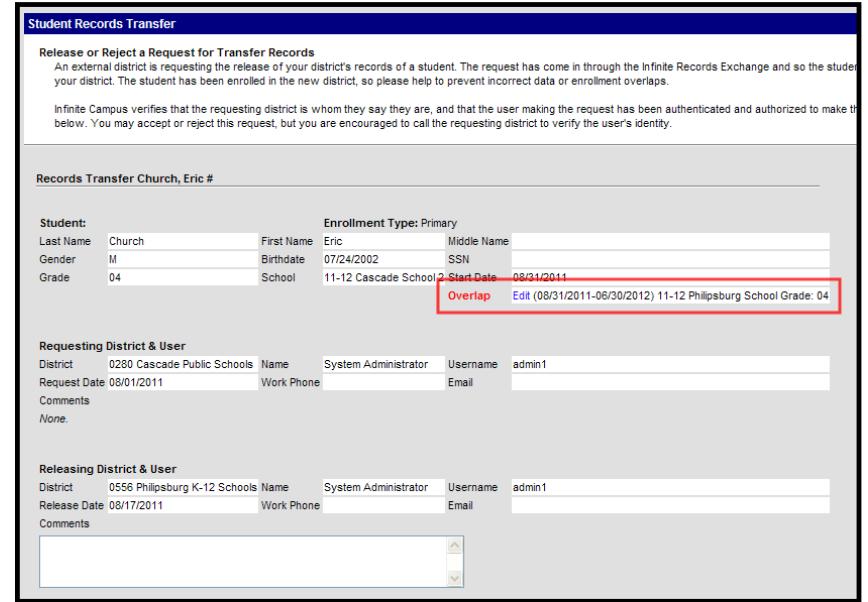

Click Edit to return to the Enrollments tab and correct the error. Once the enrollment overlap has been fixed, return to the Process Inbox or Records Transfer tab and complete the records transfer.

The End Date for a student should always be the last date the student was in attendance at a school, not the date the records request is received. If a student leaves without notice a school may carry the student according to district policy. Once the student has been located (either receives a Records Transfer request in AIM, a records request from the receiving district, notice from OPI, the parent or another reliable source), enter the End Date as of the last day of actual attendance (if the district has already ended the student's enrollment according to district policy, the End Date may need to be changed to reflect the student's last day of actual attendance).

### <span id="page-24-0"></span>**DATA VERIFICATION**

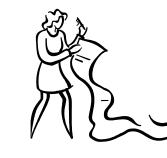

Using the appropriate data verification tools ensures that the data entered is accurate. Inaccurate data can result in missed financial payments, missing assessment labels and/or incorrect AYP calculations. AIM data is used for public reporting of school information and in making policy decisions at the state and federal levels. The data is also posted on the OPI GEMS website.

### <span id="page-24-1"></span>**STUDENT INFORMATION REPORTS**

*Path: Index/Student Information/Reports*

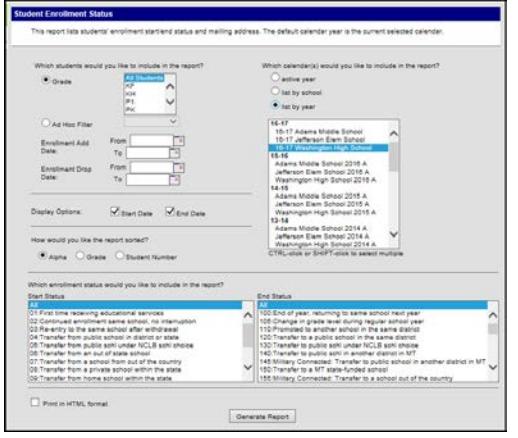

### **Enrollment Status**

The Student Enrollment Status report is a student level report that can filter by Year, Grade, Start/End Date and/or Start/End Status. Select the criteria and click Generate Report.

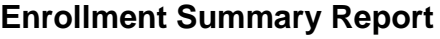

The Enrollment Summary Report is an aggregate report that shows the number of students by grade, gender and ethnicity as of a specified date. The reporting options on this report are more limited.

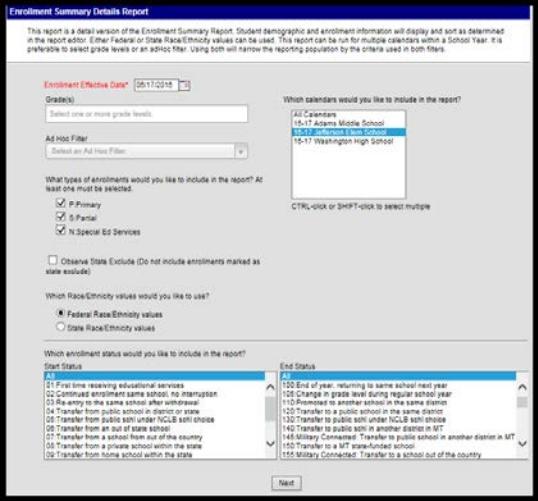

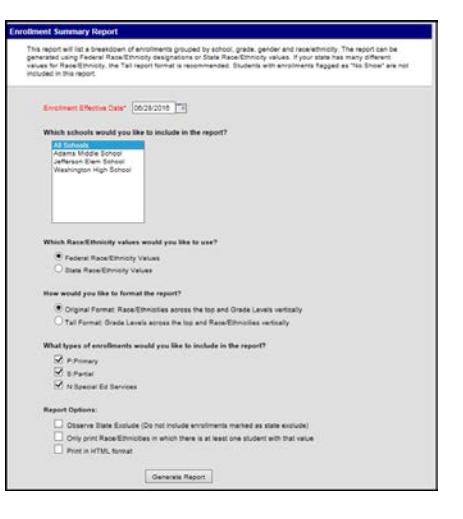

### **Enrollment Summary Details Report**

The Enrollment Summary Details Report is a detailed version of the Enrollment Summary Report that offers much more filtering options to choose from.

### <span id="page-25-0"></span>**AD HOC REPORTS**

*Path: Index/Ad Hoc Reporting/Filter Designer*

Ad Hoc reports are custom reports that are built by the user or the State and are used to verify/view data. A variety of filter options can be added to narrow down the search criteria. And a variety of formats are available for printing or sorting. Refer to the following guides for further instruction on Ad Hoc Reporting:

[AD Hoc Reporting](http://opi.mt.gov/Portals/182/Page%20Files/AIM/2%20AIM%20USER%20GUIDES/User%20Guides%20by%20Topic/Ad%20Hoc%20Reporting/AdHocReporting.pdf)

[State Published Ad Hoc Reports](http://opi.mt.gov/Portals/182/Page%20Files/AIM/2%20AIM%20USER%20GUIDES/User%20Guides%20by%20Topic/Ad%20Hoc%20Reporting/State%20Published%20Ad%20Hoc%20Reports.pdf)

**NOTE:** To view a list of useful reports that were prepared and saved for district use by the OPI, expand the +**State Published** list in the Saved Filters box.

#### <span id="page-25-1"></span>**MT EXTRACTS**

*Path: Index/MT State Reporting/MT Extracts*

Use MT Extracts to verify a specific type of data that has been entered into the MT Edition of AIM. From Index, expand MT State Reporting and select MT Extracts. Choose the Extract Type, the Format and the Year(s)/School(s). Click Generate Extract. The extract will open in a new window in the format selected.

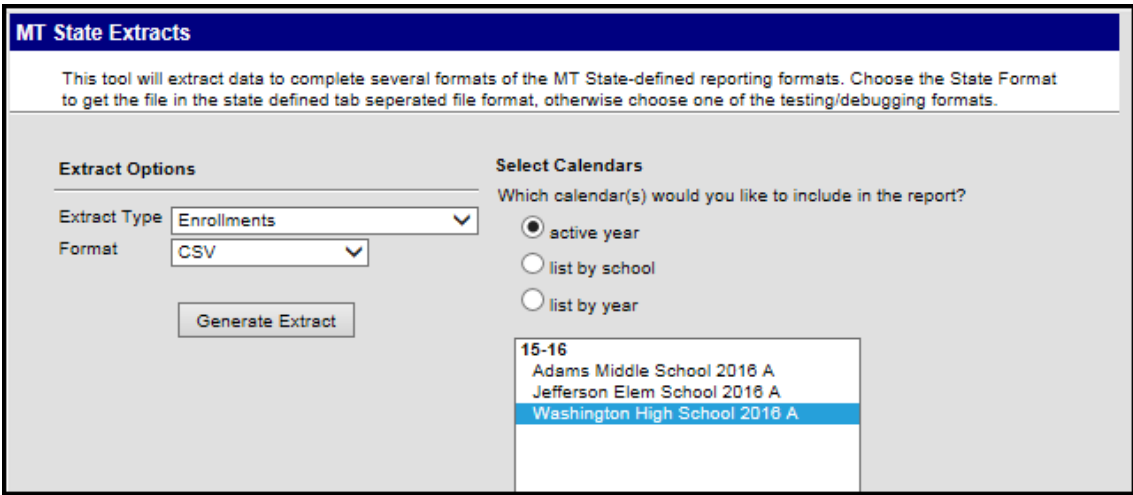

### <span id="page-26-0"></span>**ADDITIONAL REFERENCE GUIDES**

The [AIM website](http://opi.mt.gov/Leadership/Data-Reporting/AIM-Achievement-in-Montana/AIM-User-Guides) contains numerous reference guides, including a guide specifically covering each data collection during the year.

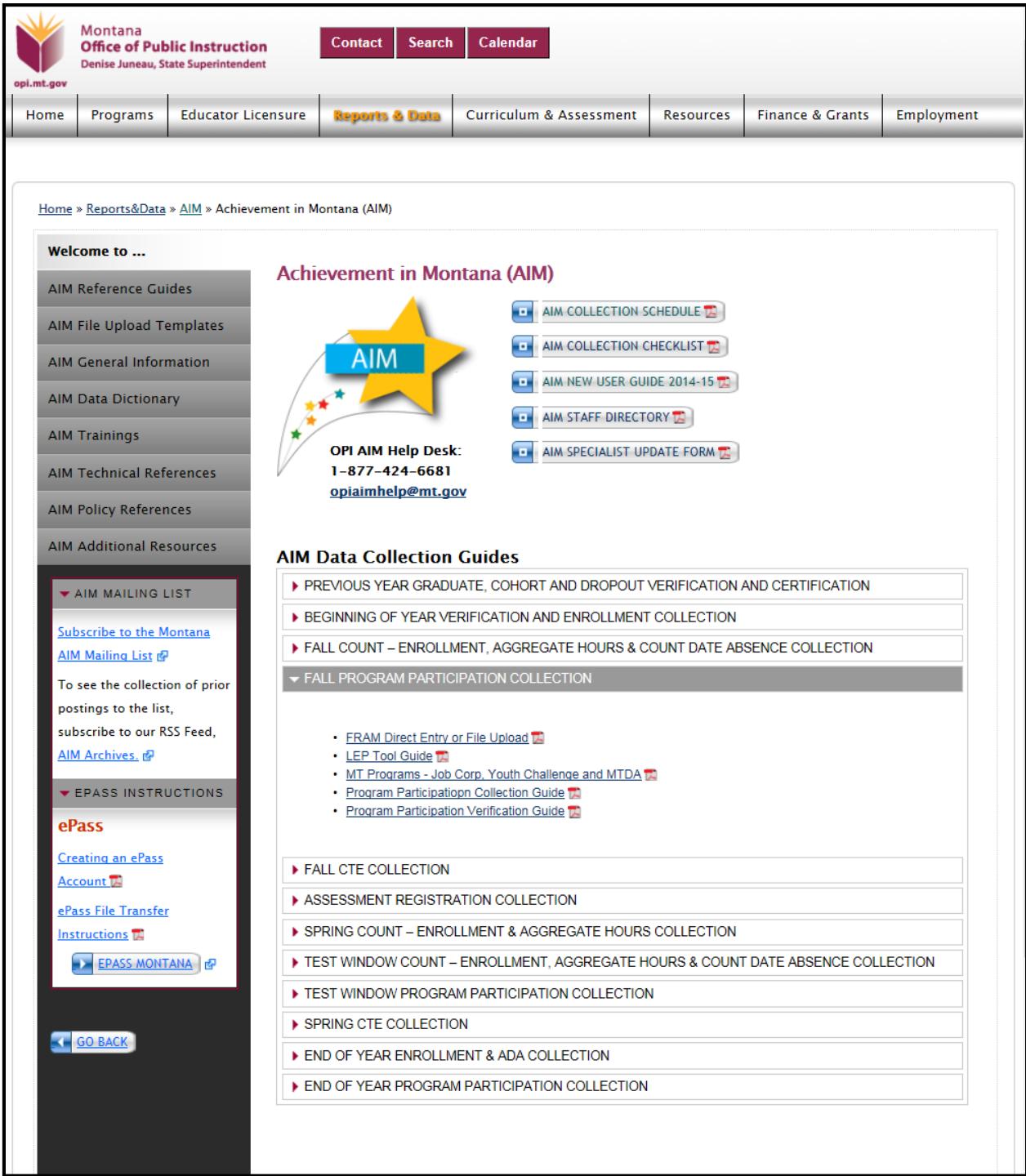

### <span id="page-27-0"></span>**OPI AIM HELPDESK**

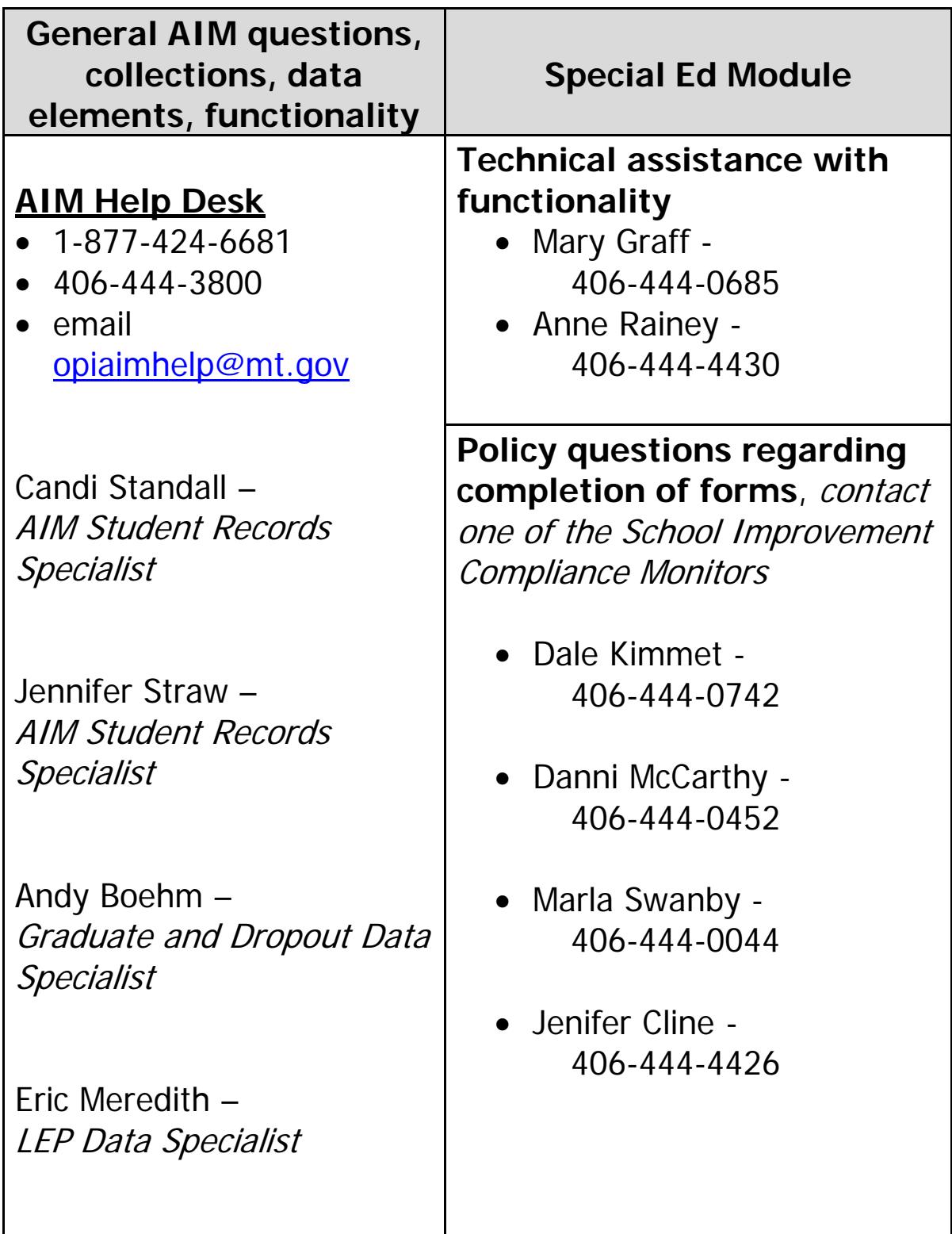